# Skyward Family Access 2016-17 Registration Update for Returning Students

### How do I to complete the Registration Update?

Registration update is done through your <u>Skyward Family Access</u> account using a browser. Registration cannot be completed through the mobile app.

For best results, complete registration using a non-mobile device.

# Select Go to 2016-17 Registration Update for Returning Students.

If you have more than one student, complete the registration for each child individually.

At any point in the process If you need help, you can contact us. Click the <u>Contact Us</u> link to email your issue.

#### How do I obtain a Family Access Account?

An email was sent recently to all parents/guardians with the link to Family Access as well as temporary login information. If you did not receive this information, please contact your student's school to obtain this information.

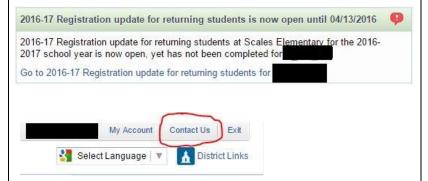

## **Saving and Completing**

For each step, complete the required information and select complete step.

Select the next step in the process using the menu on the right.

You must complete each step in the registration process. When a step is complete you will see a green check mark.

You can complete everything at once or in parts. You can click *Close and Finish Later* if you need to come back to the process.

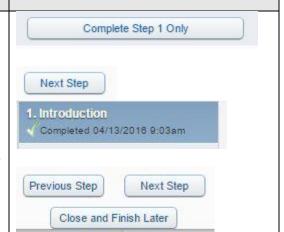

#### **Submitting**

The last step will allow you to review your information and select *Submit 2016-17 Registration Update for Returning Students.* 

After submitting, you receive a confirmation message. You can review your information and if needed, make changes.

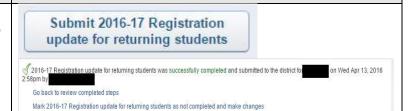

#### Corrections

Remember to check Family Access regularly for messages in case corrections are needed.

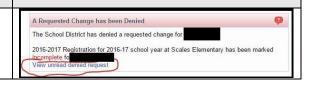